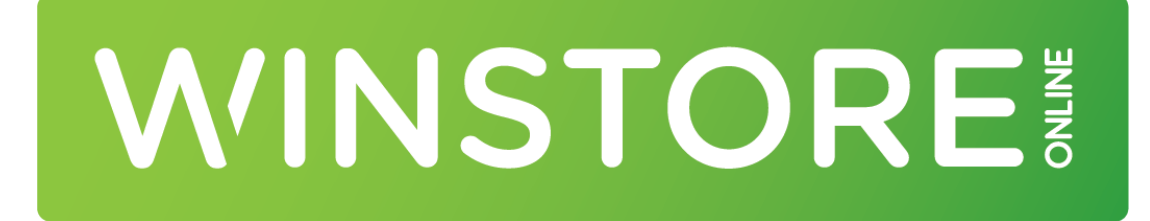

# HANDLEIDING WINSTORE INRICHTING REMOTE DESKTOP VERSIE 10

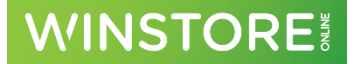

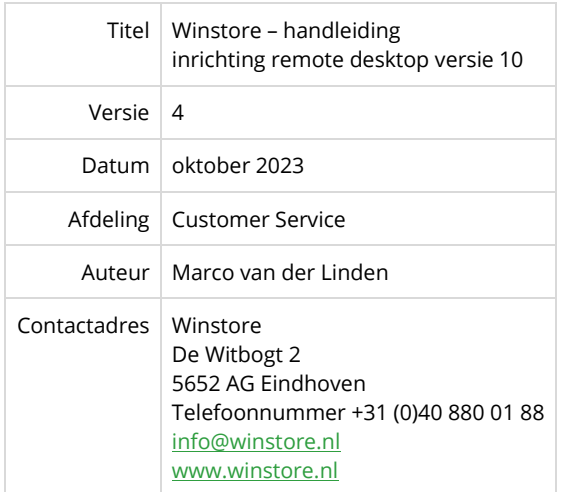

© 1983-2023 ACA Fashion Software BV

Niets uit deze uitgave mag worden verveelvoudigd en/of openbaar gemaakt door middel van druk, fotokopie, microfilm of op welke andere wijze dan ook, zonder expliciete voorafgaande toestemming van ACA.

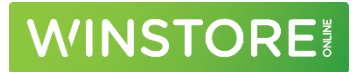

# Inhoudsopgave

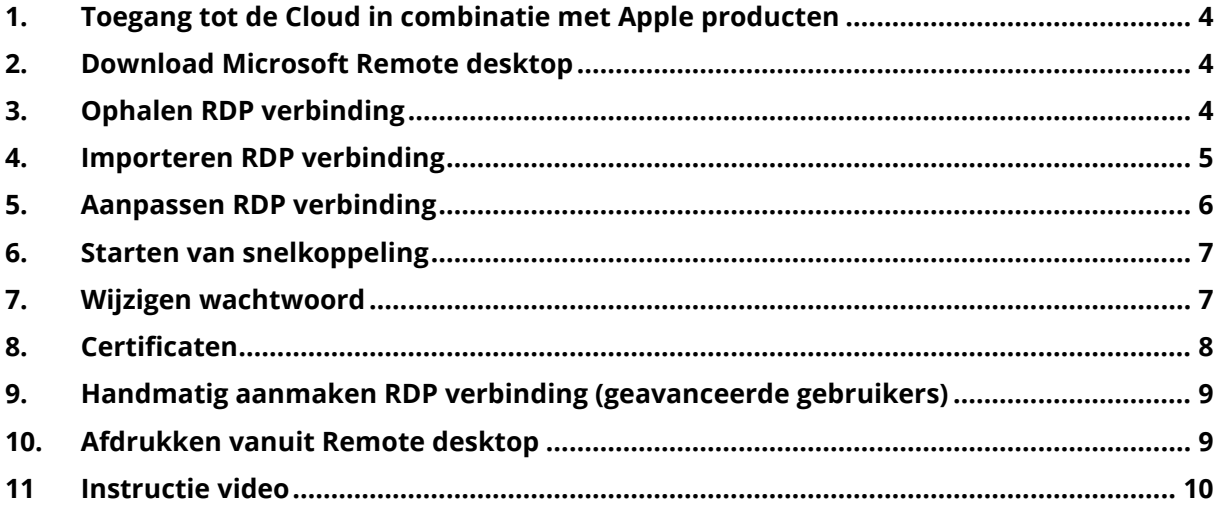

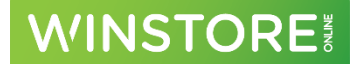

# <span id="page-3-0"></span>1. Toegang tot de Cloud in combinatie met Apple producten

Deze handleiding beschrijft de inrichting van Microsoft Remote desktop versie 10 voor werking met Winstore. Na installatie en configuratie kan Winstore worden gestart en hiermee worden gewerkt. Ook andere snelkoppelingen bv voor naar de foto map in de cloud kunnen worden gemaakt. Het is eveneens mogelijk af te drukken op een op een op MAC geïnstalleerde printer.

Voor configureren van de verbinding kan worden gevraagd om het systeem wachtwoord van dit werkstation. Houdt deze bij de hand.

### <span id="page-3-1"></span>2. Download Microsoft Remote desktop

Download in de app-store de applicatie "Microsoft Remote Desktop". Dit is een gratis download beschikbaar gesteld door Microsoft.

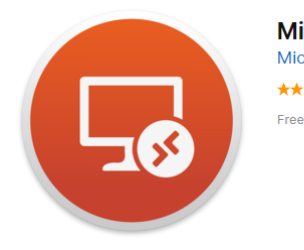

Microsoft Remote Desktop 10 **Microsoft Corporation** ★★★☆☆ 3.0, 342 Ratings

# <span id="page-3-2"></span>3. Ophalen RDP verbinding

Start Safari en ga naar de website waar je applicatie draait. Bijvoorbeeld: https://<klantnummer>.aca.nl/rdweb

Je komt uit op de pagina met je workresource. Geef hier je gebruikersnaam en wachtwoord in:

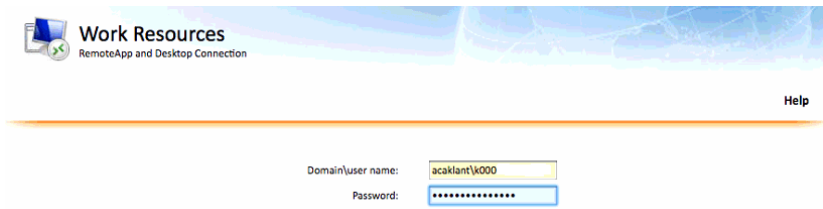

Na het succesvolle inloggen worden 1 of meerdere icoontjes getoond. Klik op het icoontje welke gebruikt moet gaan worden. Bijvoorbeeld: Winstore. Zie je geen icoontje, gebruik dan de volgende URL: <https://wstcloud.aca.nl/rdweb>.

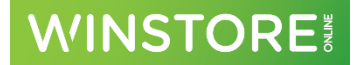

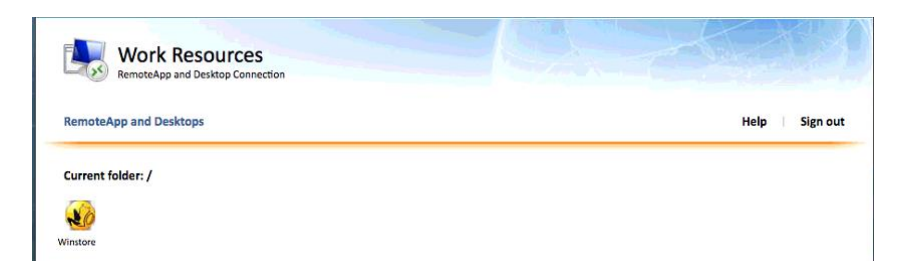

De snelkoppeling wordt gedownload. Sluit Safari af.

## <span id="page-4-0"></span>4. Importeren RDP verbinding

Start op de Apple Microsoft Remote desktop. Kies bovenaan voor *Connections* en vervolgens voor *Import Desktops…*

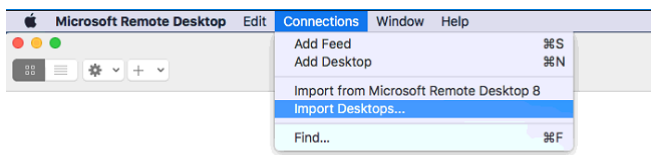

Blader naar de folder waar de snelkoppeling eerder is gedownload (meestal is dit de folder Downloads)

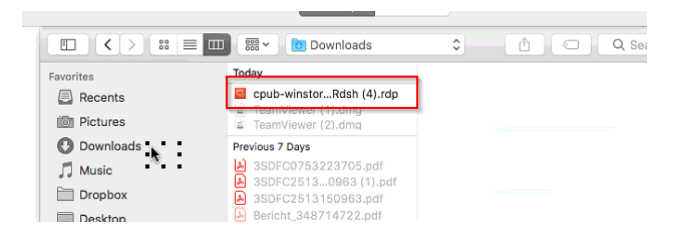

Sorteer zo nodig op datum zodat de nieuwste bovenaan staat. Kies het bestand welke begint met "cpub…".

Onder *Saved Desktops* verschijnt een icoon met de naam van de verbinding.

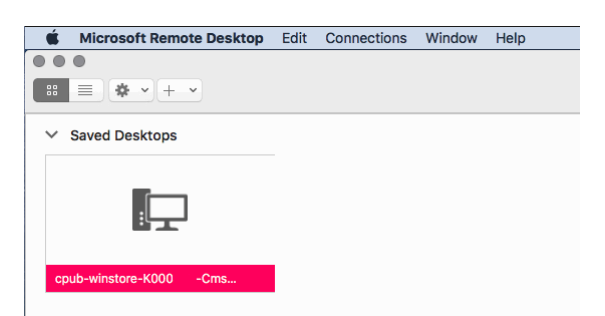

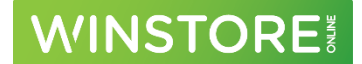

# <span id="page-5-0"></span>5. Aanpassen RDP verbinding

We hebben nu een snelkoppeling en hiermee kunnen we Winstore (of het andere gekozen programma) starten. Hieronder beschrijven we hoe we deze snelkoppeling kunnen aanpassen.

Houdt de muis boven de zojuist aangemaakte snelkoppeling. Het venster verschijnt met 'Edit desktop'.

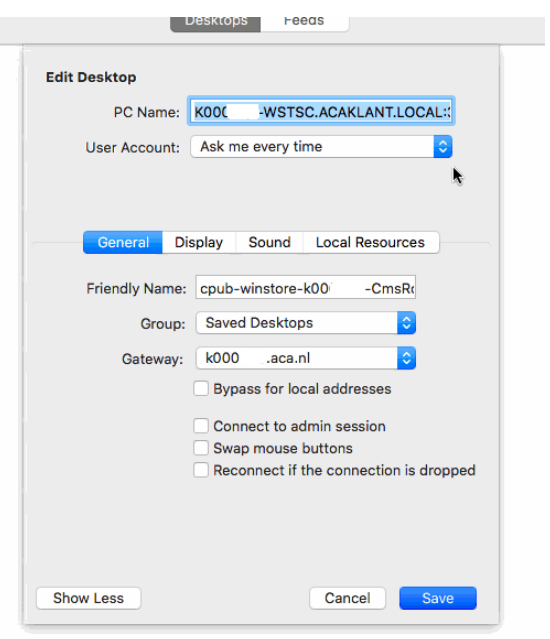

In dit venster mag ALLEEN de 'Friendly Name' worden aangepast. Dit is de naam van de snelkoppeling in Remote Desktop. Vb Start Winstore.

Standaard vraagt deze snelkoppeling bij het starten om zowel gebruikersnaam als wachtwoord. De Snelkoppeling kan zo worden ingesteld dat hij dat niet meer doet en automatisch inlogt met gebruikersnaam en wachtwoord. Dit kan worden ingesteld door de te drukken op de blauwe pijltjes achter 'User account'. Volg verder de aanwijzingen op het scherm. Er kan een nieuwe gebruikersnaam\*, evt wachtwoord en een naam worden toegekend. Druk onderaan op SAVE om de instellingen op te slaan.

Op de andere tabbladen kunnen zaken worden aangepast voor de beeldscherm weergave en evt een lokale folder worden gekozen.

\* Let op. Gebruikersnaam: "acaklant\<klantnummer>-initiaal" (acaklant\k000000-ABC)

Wanneer een lokale folder wordt meegenomen, kan hier vanuit Winstore in worden ge-exporteerd. De gekoppelde folder wordt dan getoond bij 'Deze Computer' / 'This PC'.

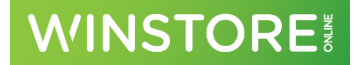

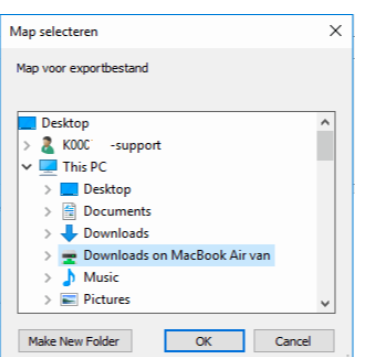

De Microsoft Remote Desktop omgeving ziet er na het eerste icoontje als volgt uit:

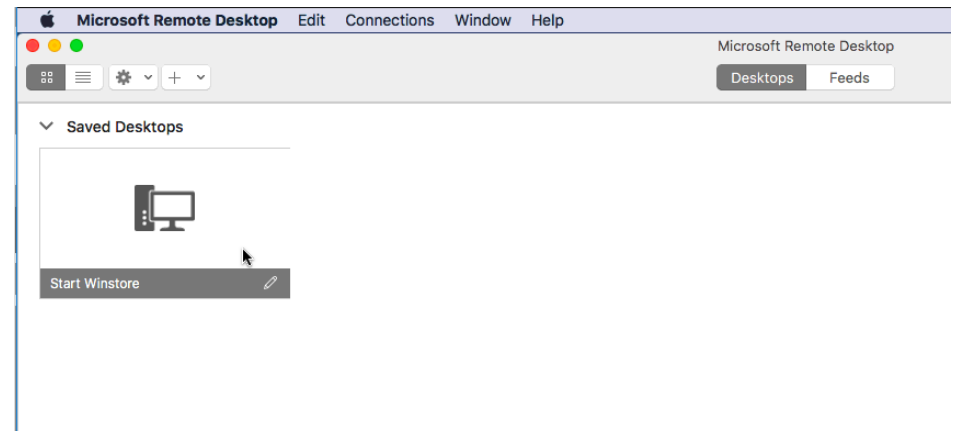

#### <span id="page-6-0"></span>6. Starten van snelkoppeling

Klik met de muis dubbel op de aangemaakte verbinding. Wanneer dit de eerste keer is dat deze verbinding wordt gestart, dan komen er nog wat vragen over certificaten. Daar komen we op terug in hoofdstuk 8. Wanneer in de snelkoppeling wachtwoord en gebruikersnaam zijn opgeslagen, dan zal de verbinding met Winstore automatisch worden gemaakt.

### <span id="page-6-1"></span>7. Wijzigen wachtwoord

Om veiligheidsredenen moet om de 90 dagen het wachtwoord van je ACACloud account worden aangepast. Hiervan krijg je een e-mail. Wanneer je in de snelkoppeling hebt aangegeven dat deze automatisch moet inloggen, dan lukt dat niet meer met het opgeslagen wachtwoord. Je kan een opgeslagen wachtwoord aanpassen. Ga hiervoor naar *Microsoft Remote Desktop* en vervolgens naar *Preferences*.

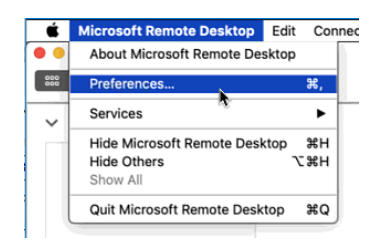

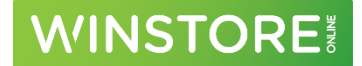

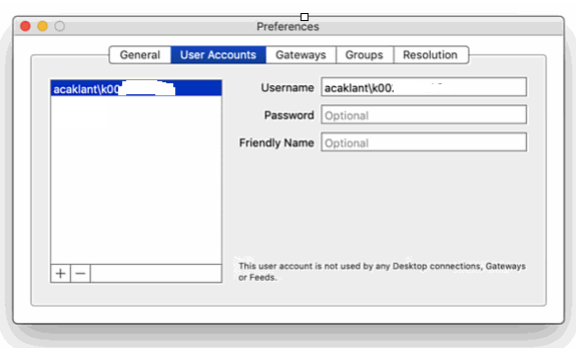

Op het tweede tabblad kunnen bestaande usernames en passwords worden gewijzigd.

### <span id="page-7-0"></span>8. Certificaten

Bij de eerste keer starten van een verbinding op een MAC komen er meldingen naar voren dat bepaalde certificaten die wij gebruiken in de Cloud niet bekend zijn op de MAC. Door elke keer op *Continue* te drukken kan je verder, maar bij elke keer verbinden komen de meldingen terug. Je kan er ook voor kiezen deze certificaten te importeren. De MAC beschouwd de verbinding dan als vertrouwd en je kan direct door. Je hebt hiervoor nodig het Apple wachtwoord van het systeem.

Druk op *Show Certificate*.

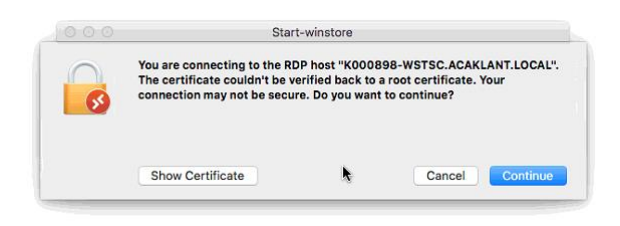

Klik bovenaan het vinkje aan bij de regel 'Always trust "\*.aca.nl" etc, etc'

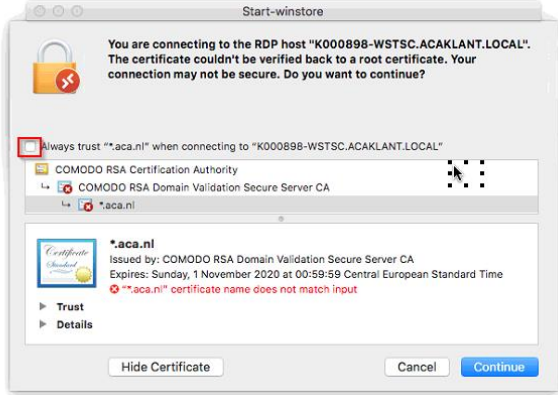

Klik daarna op *Continue*. Zo kunnen er meerdere certificaten worden geïnstalleerd.

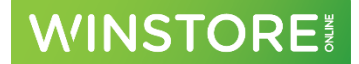

# <span id="page-8-0"></span>9. Handmatig aanmaken RDP verbinding (geavanceerde gebruikers)

Wanneer om welke reden dan ook het laden van de RDP-snelkoppelingen niet lukt, kan deze handmatig worden aangemaakt. Voor deze werkwijze heb je de servernaam nodig zoals deze is voorbereid door ACA. Via de afdeling Customer Service van ACA kan je deze opvragen.

Start Microsoft Remote desktop. Klik bovenaan op het 'Plusje' en kies voor desktop.

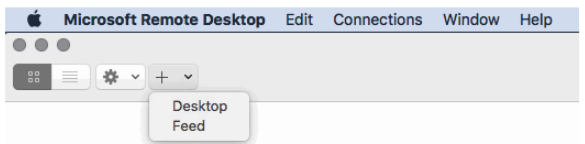

Een leeg scherm verschijnt om een RDP verbinding aan te maken. De volgende velden moeten worden ingevuld:

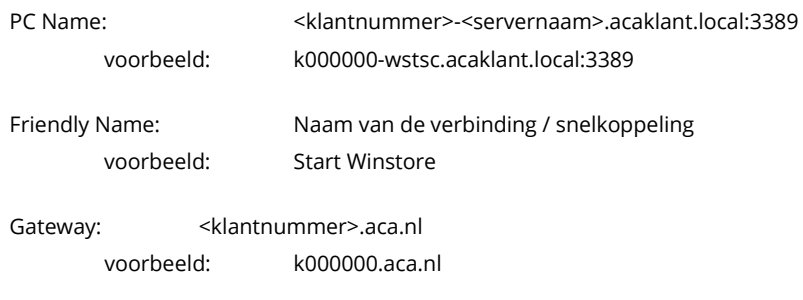

### <span id="page-8-1"></span>10. Afdrukken vanuit Remote desktop

Wanneer op de MAC een A4 (overzicht) printer is geïnstalleerd, dan is het mogelijk deze printer 'mee te nemen' in de Remote desktopsessie zodat hier op kan worden afgedrukt. Houdt de muis boven de eerder aangemaakte snelkoppeling. Kies voor de functie: 'Edit desktop' (potloodje). Kies voor het tabblad 'Devices & Audio'. Zet een vinkje bij de regel Redirect 'Printers'. Druk onderaan op de knop SAVE.

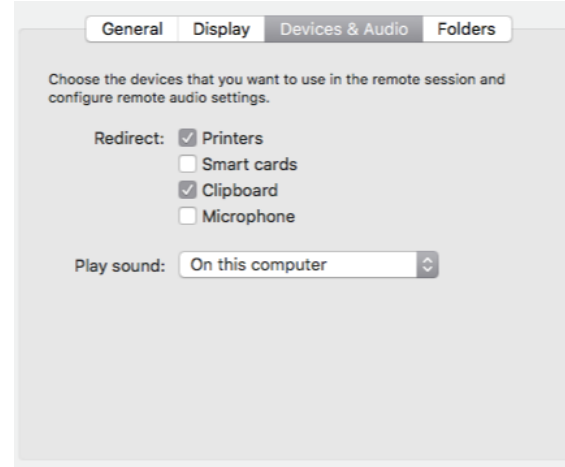

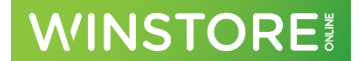

Zijn er meerdere printers geïnstalleerd, dan wordt op de standaard printer die bekend is op de MAC afgedrukt. Moet de standaard printer worden aangepast, open dan het scherm met 'Printers en scanners'. Onderaan kan worden bepaald welke printer de standaard printer is.

### <span id="page-9-0"></span>11 Instructie video

De infomatie die in deze handleiding staat hebben we ook in een tweetal instuctie video's ondergebracht. De link naar deze video's hebben we vastgelegd in een kennis item in de Knowledgebase op de Customerservice portal. De portal kan worden gestart vanaf de pagina [http://support.aca.nl.](http://support.aca.nl/) Heb je nog geen account, dan kan je die gelijk aanvragen.